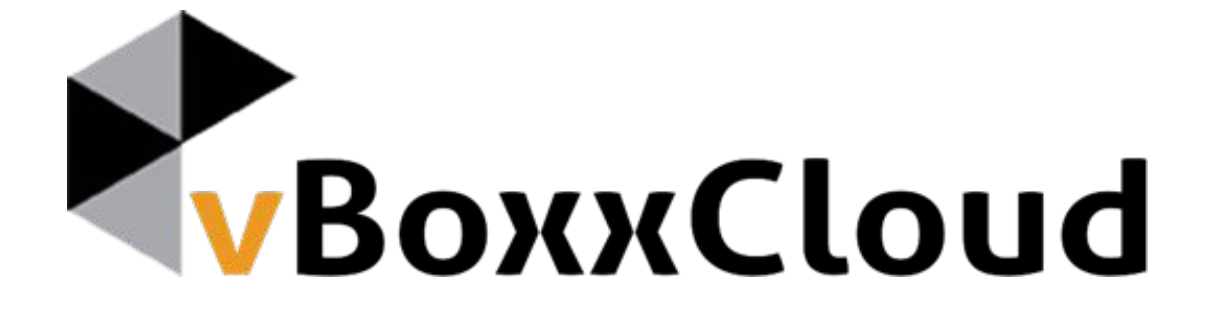

# **End-User Guide**

**vBoxx**

June 2013

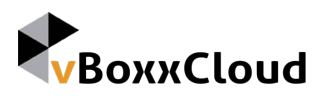

# **Table of Contents**

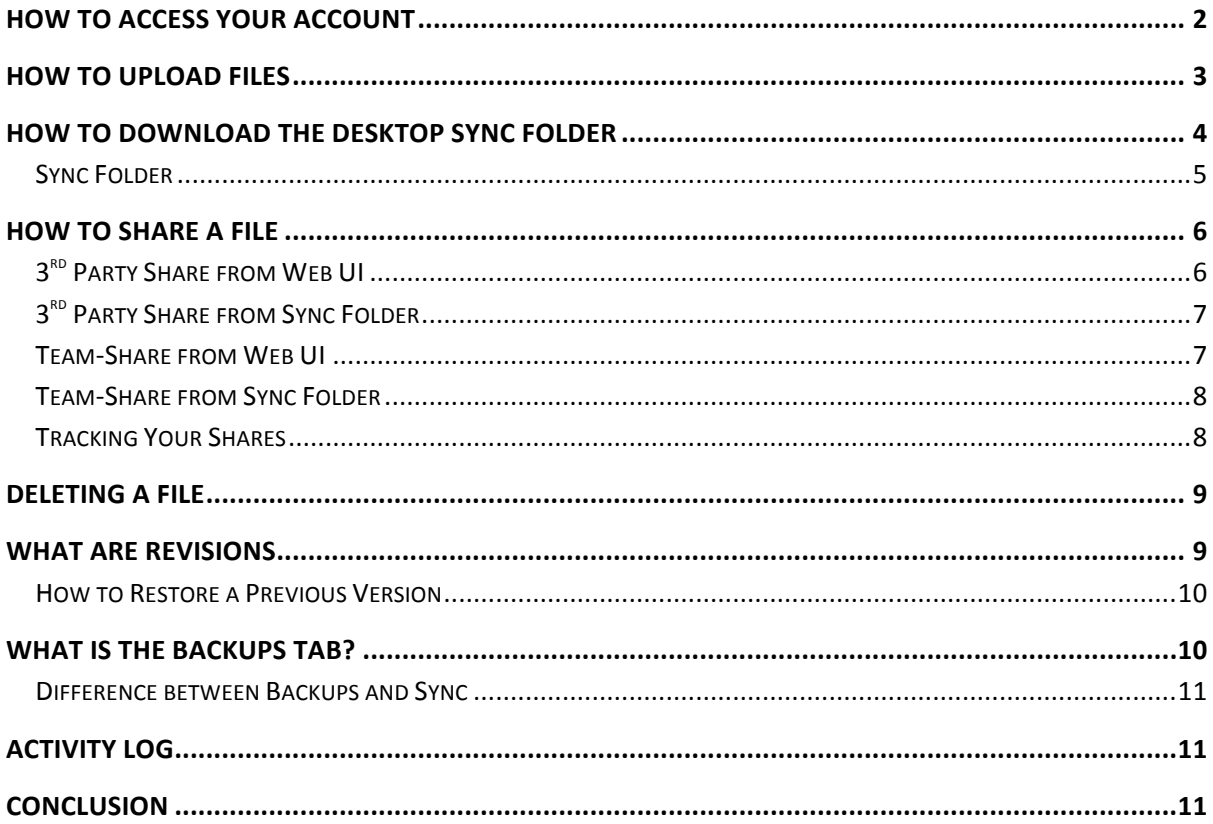

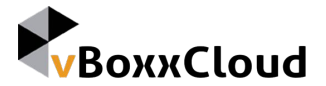

#### **How to Access Your Account**

Hi welcome to vBoxxCloud! By now you should have received an email from your administrator with your account information. This will include your username and password.

Go to https://web.vboxx.nl and log in.

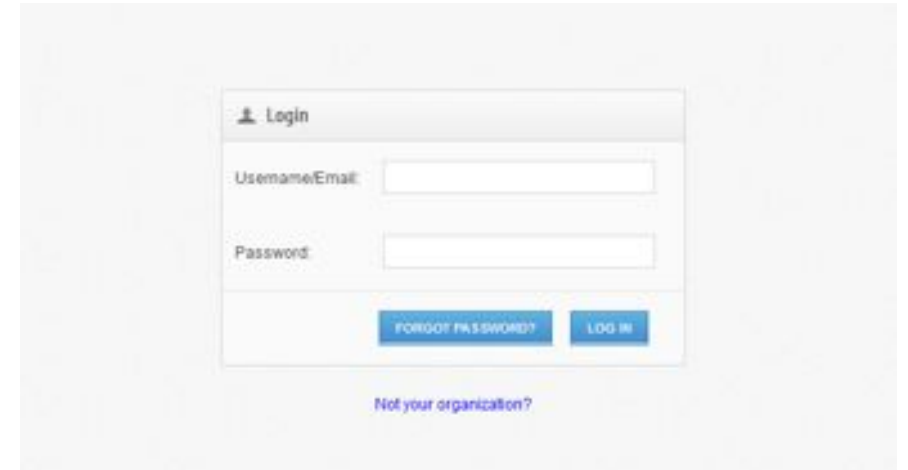

Great! Now you should be logged in. You will see your personal dashboard where you can upload, download, share, and collaborate on files.

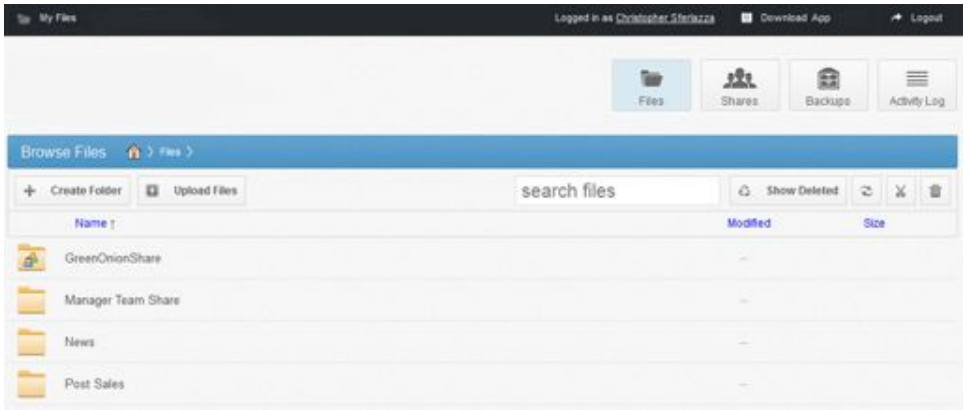

# **How to Upload Files**

To upload a file, navigate to the "Upload Files" button on the top left of your screen.

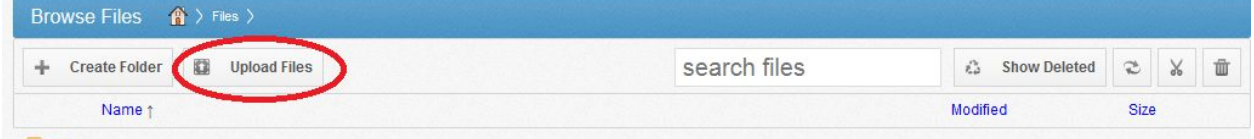

Once "Upload Files" is clicked it will redirect to a new page where you can drag and drop files to sync up to the cloud.

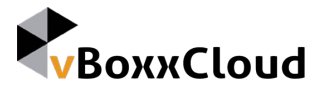

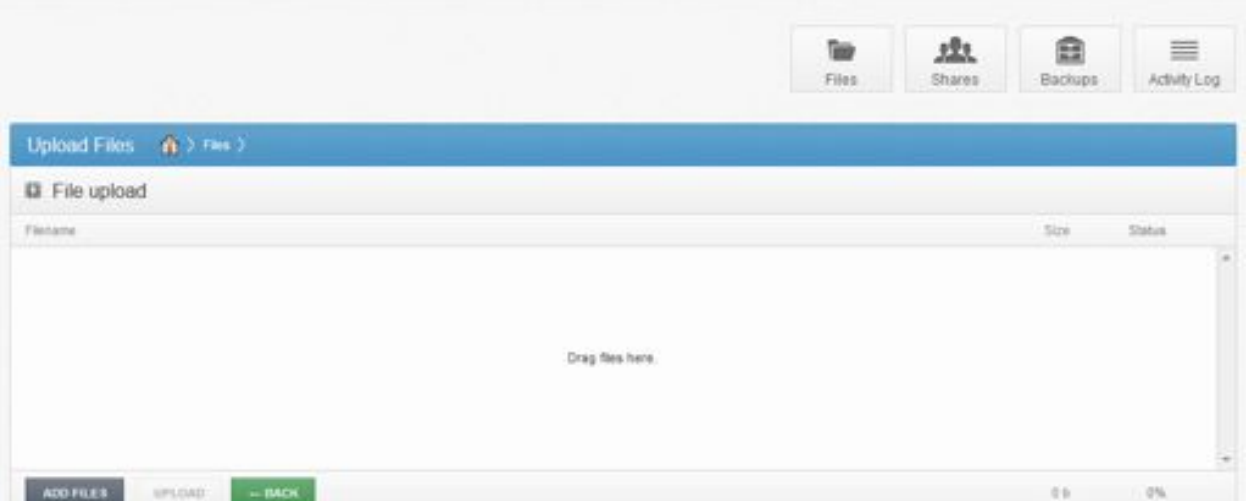

An alternate way to upload is to click "Add Files" and search for files manually on your machine.

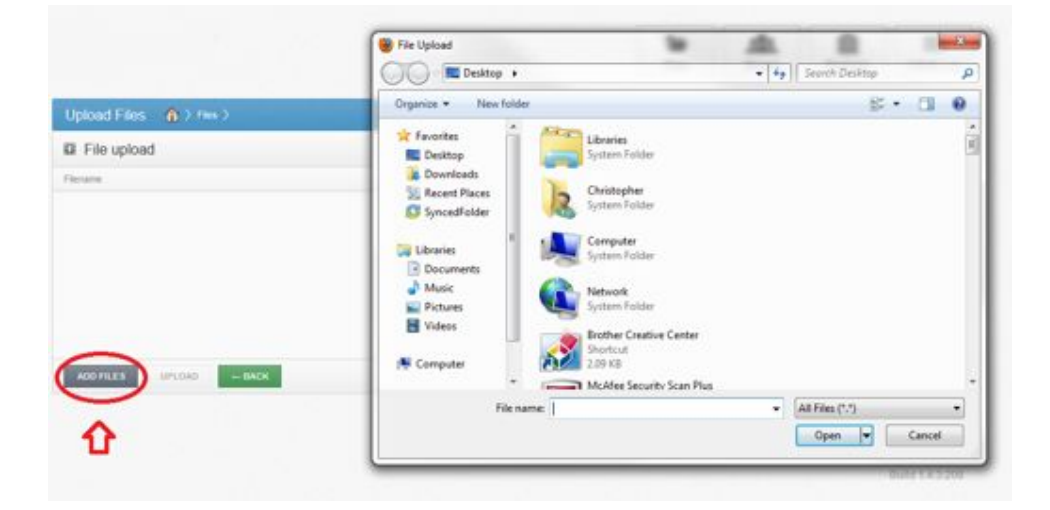

# **How to Download the Desktop Sync Folder**

One of the main values of a file sync solution is being able to access files from all devices. So not only will you have your files in the cloud, but on local machines as well.

On the top right of the dashboard you will find a link "Download App". This is where you will click to install the agent for offline file access.

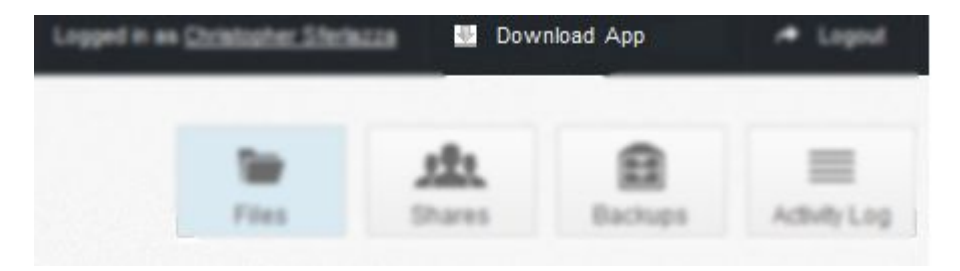

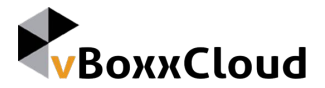

Once you click "Download App" it will redirect you to a page to either download *Windows*, *Mac, iOS*, and *Android* apps.

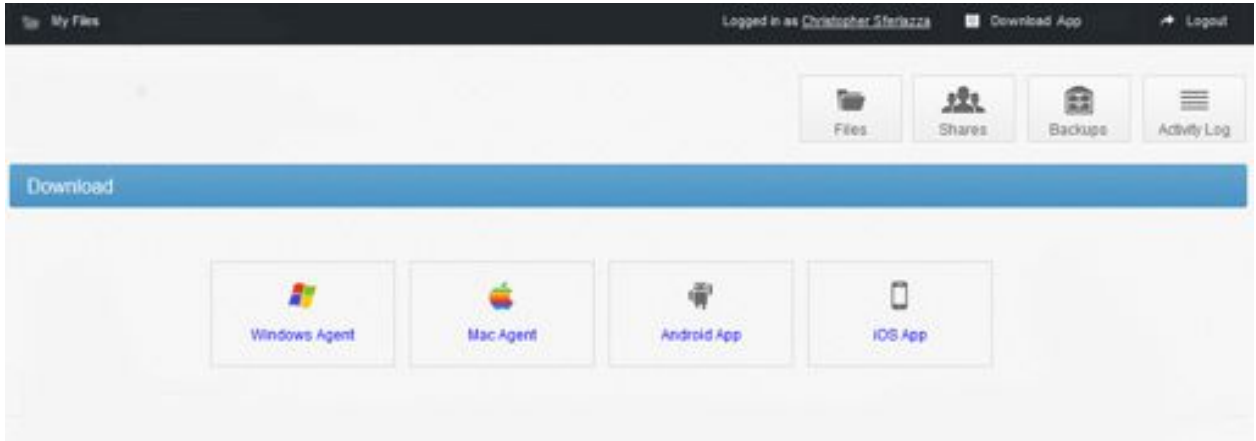

Choose the appropriate OS (Operating System) and follow the installation instructions to install on your local machine or device. After you finish installation it will ask for your credentials to log in.

#### **Sync Folder**

The files in the cloud will then propagate down to that machine. Each file will show a blue icon, which means the file is now syncing. You can also upload files to the cloud by dropping files into your sync folder.

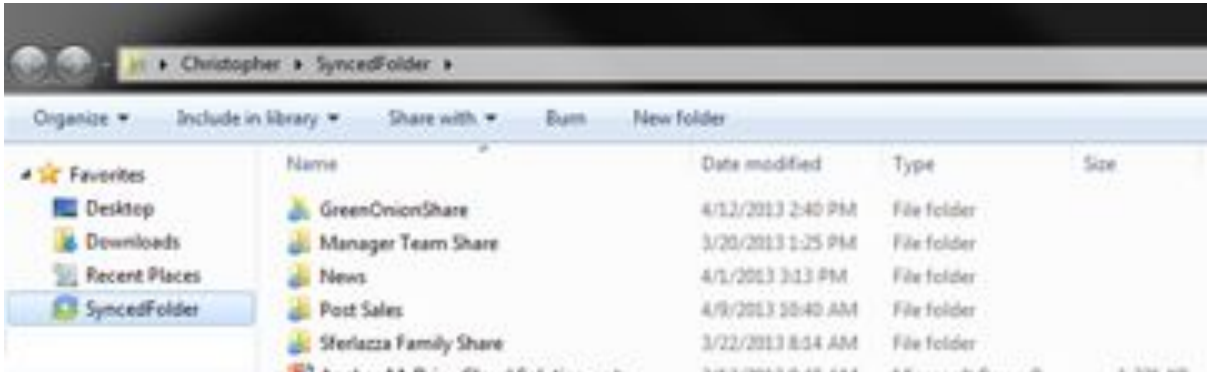

Once files are done syncing down to the local machine, they will change to a green checkmark as seen below.

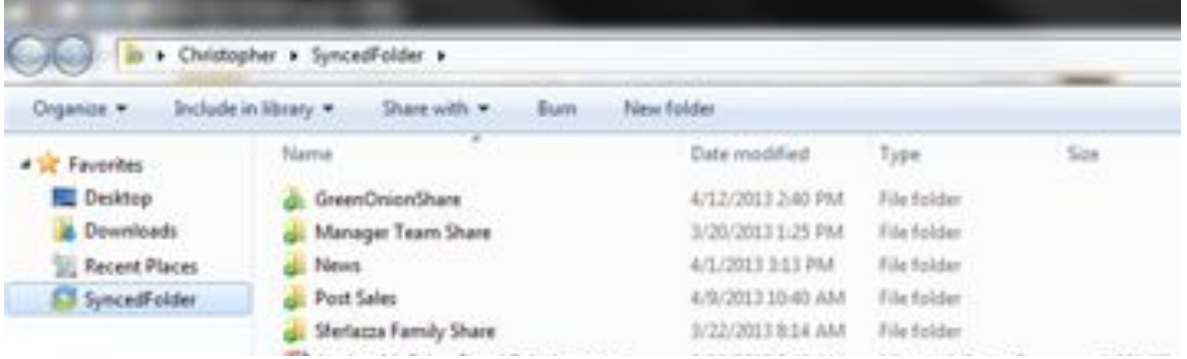

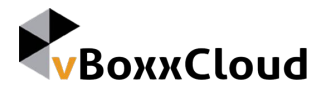

### **How to Share a File**

There are two different ways to share files. The first way is called a 3<sup>rd</sup> party share. Using the 3<sup>rd</sup> party share you can share files with people who are not a user in the system. It will send a secure link to download the file. This would replace the obstacle of sharing large files through email.

The second way is called a team-share. Team-shares are used to share a folder with a specific group of users. The administrator can create these shares for your team.

#### **3rd Party!Share from!Web!UI**

To share a file with an individual or group is simple. Just right click on any file or folder and click Share.

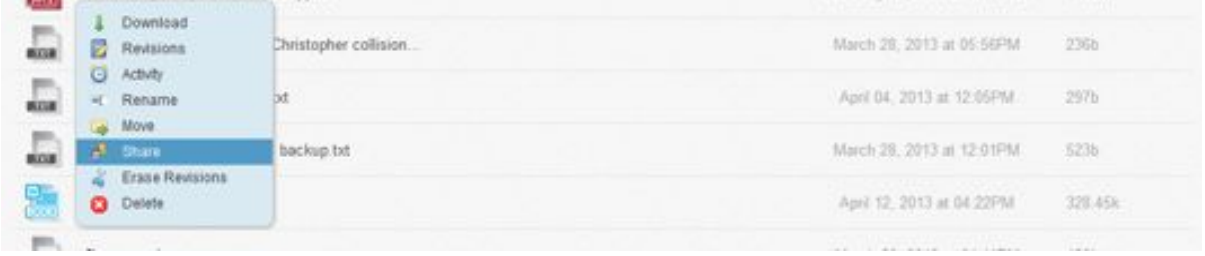

When you click share it will redirect to a form. Fill out all email addresses to share the file with. You can add an expiration date for the share to expire. Once the share expires the link will no longer be available. We also allow you to add a message if needed. If "Send unique link to each person?" is checked you will be able to track who opens and downloads the file.

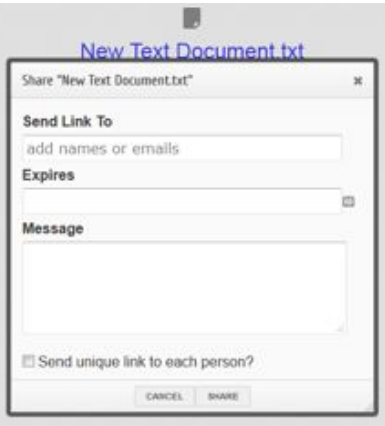

After the "Share" button is clicked, a message will say, "Share links were sent successfully." You will be left on a page that gives an option to download the file to your local machine, remove the share, go to your files, or track your shares.

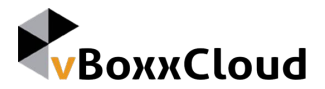

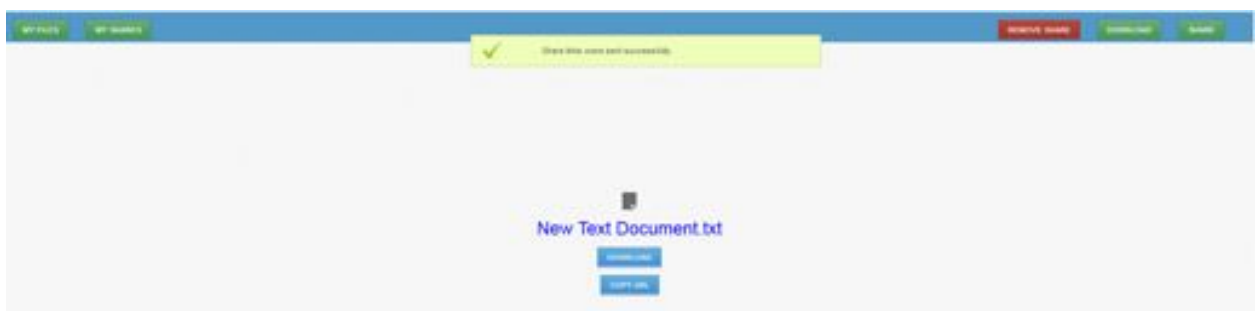

#### **3rd Party Share from Sync Folder**

Sometimes it is easier to do a  $3^{rd}$  party share directly from the sync folder. Just right click on the file, navigate to "Synced Tool", and click "Share link". This will redirect to the same form as above.

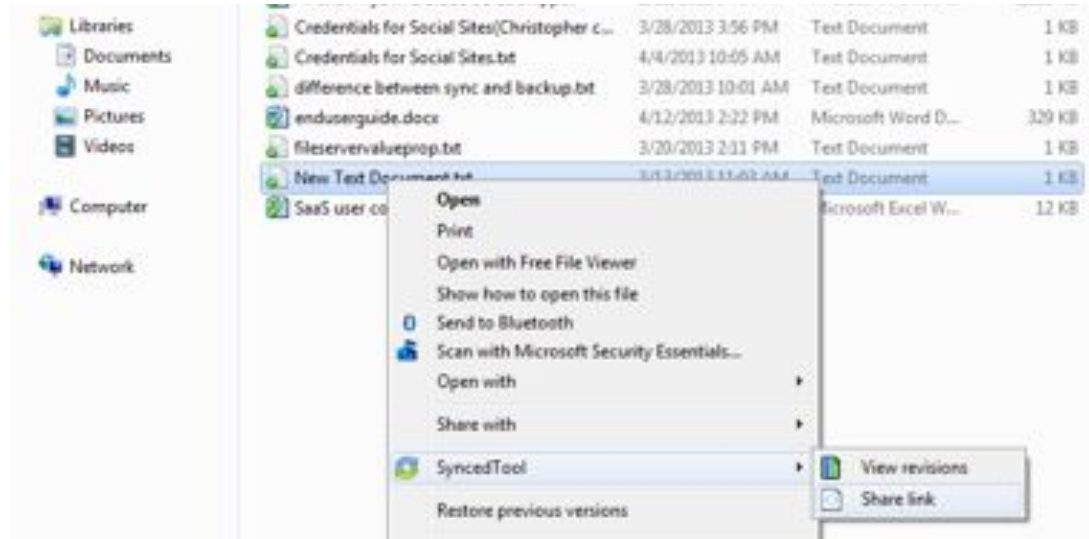

#### **Team-Share from Web UI**

As we discussed earlier, Team-shares are used for team collaboration. These are different than personal folders. A team-share folder will have an icon with people on it. You know a folder is a team-share when this icon is visible. Anytime you change a file in this folder it will then update across everyone's devices that are attached to that share. This allows collaboration in real time. You will also be able to access older versions of files which are called "revisions"

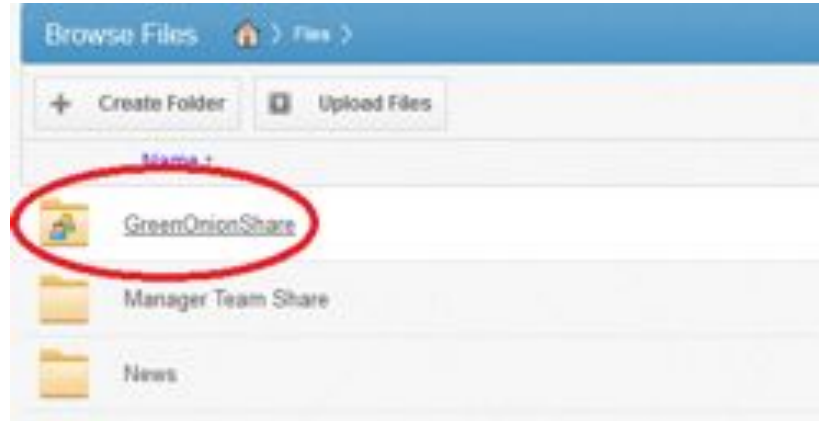

vBoxxCloud 7 **End-User Guide** 

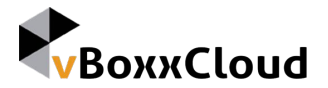

#### **Team-Share from Sync Folder**

As long as you have permission, you can access your team-share from your sync folder. Same as the web UI, anytime you change a file it will propagate to all other devices and users associated with the share.

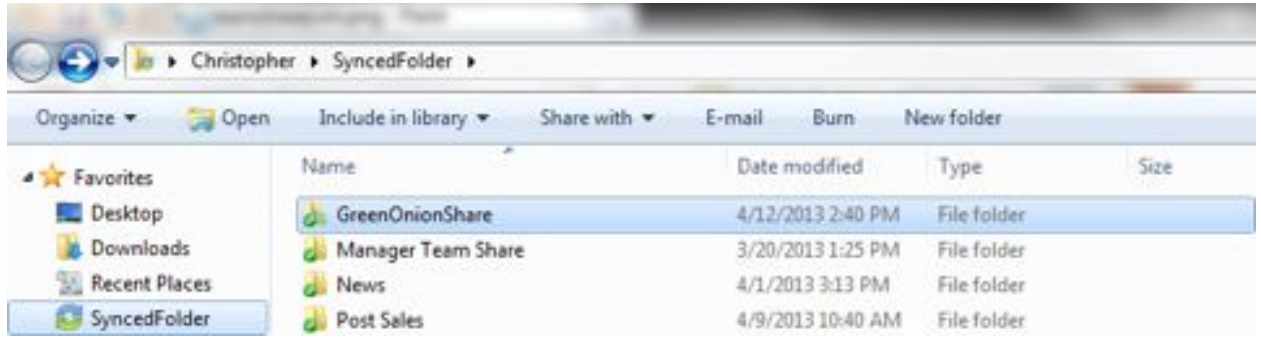

#### **Tracking Your Shares**

You can track and view all of your team-shares and 3<sup>rd</sup> party shares. Just click on the "Shares" tab. On the top portion you will see your team-shares, and below your  $3^{rd}$  party shares.

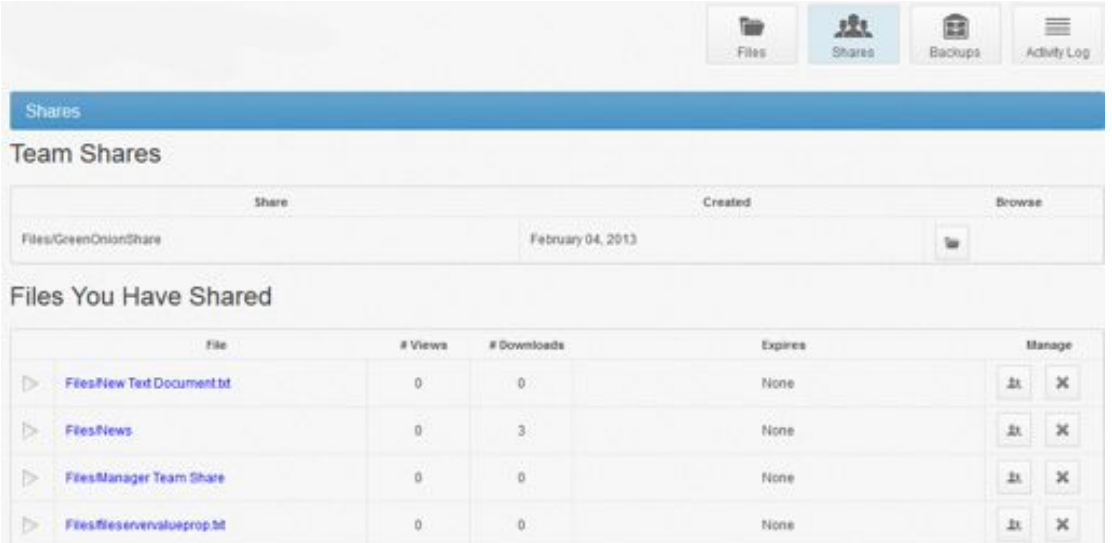

Only an administrator can delete a team-share. From the shares page you can browse your teamshare files.

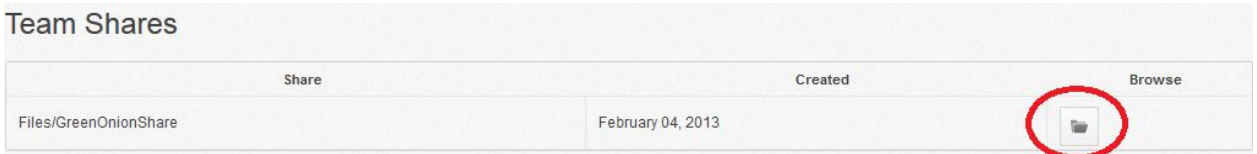

For 3<sup>rd</sup> party shares you can delete, track, and view your shares.

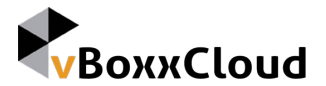

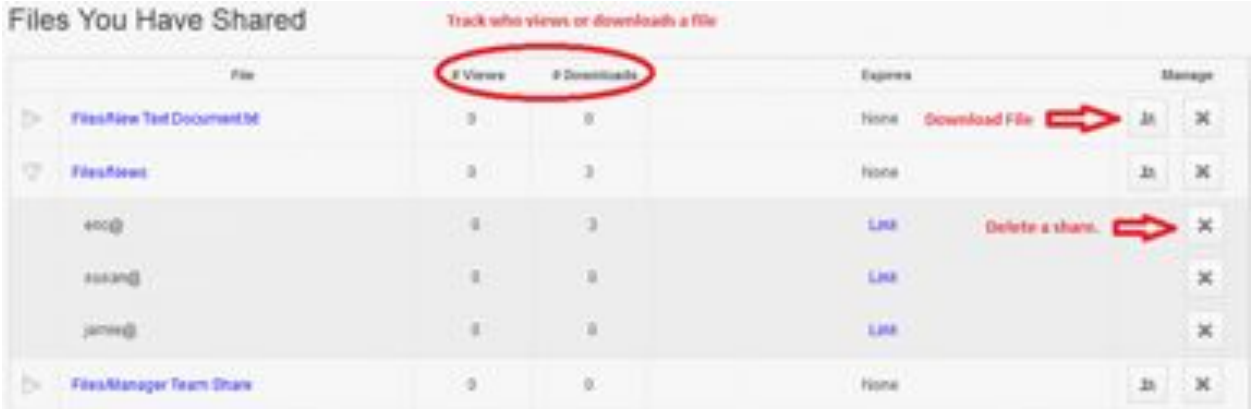

# **Deleting a File**

Generally users aren't allowed to delete their own files unless they have permission. If you right click and press "Delete" the file will still be on the server.

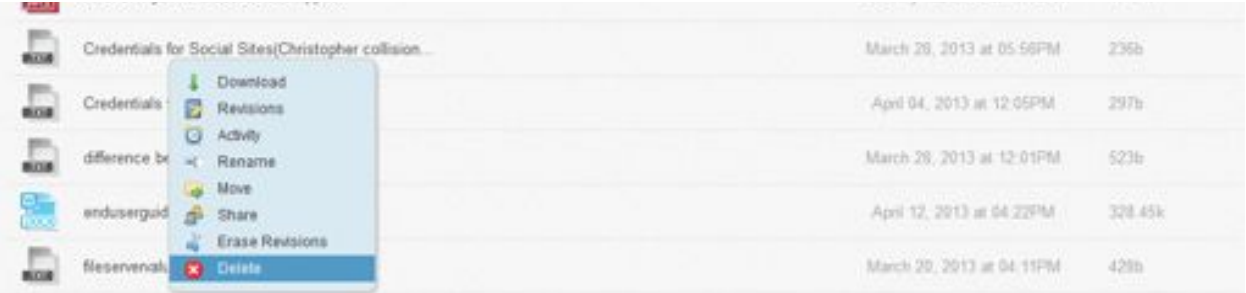

If you accidently deleted or need to find the file again it is easy to restore. On the top right of the screen next to the file search bar, you will find "Show Deleted".

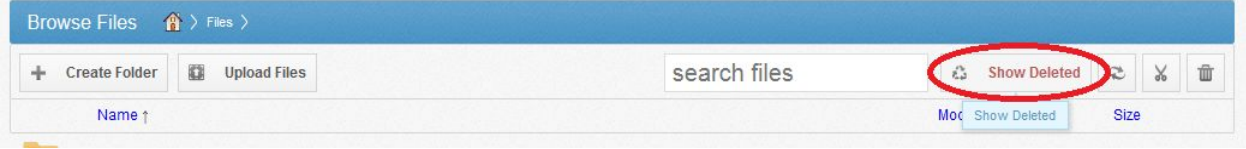

After you click "Show Deleted", all deleted files will show up faded out.

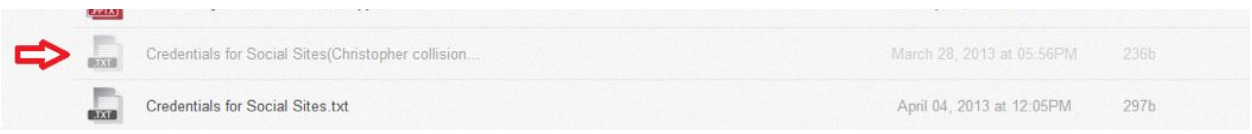

# **What!Are Revisions**

Revisions or versions of file changes are kept. You can go back to older versions of files very easily. From the web UI right click on the file and click "Revisions".

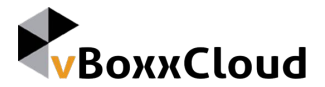

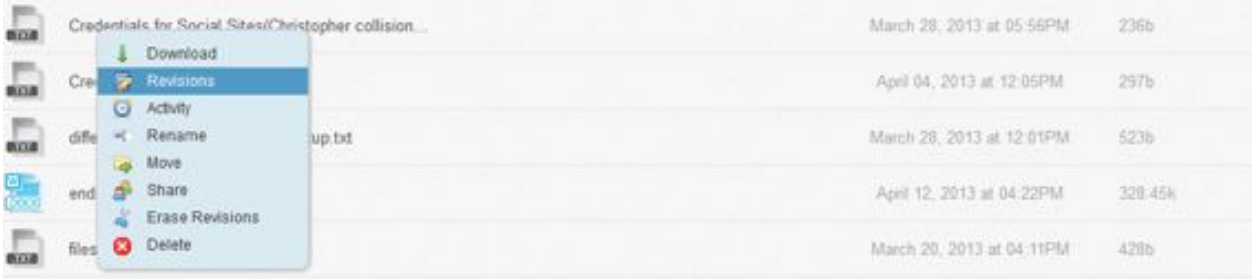

#### **How to Restore a Previous Version**

Once you click "Revisions" it will redirect to a screen where you can download older versions or restore an older version to the current revision. The most current version will be highlighted in green.

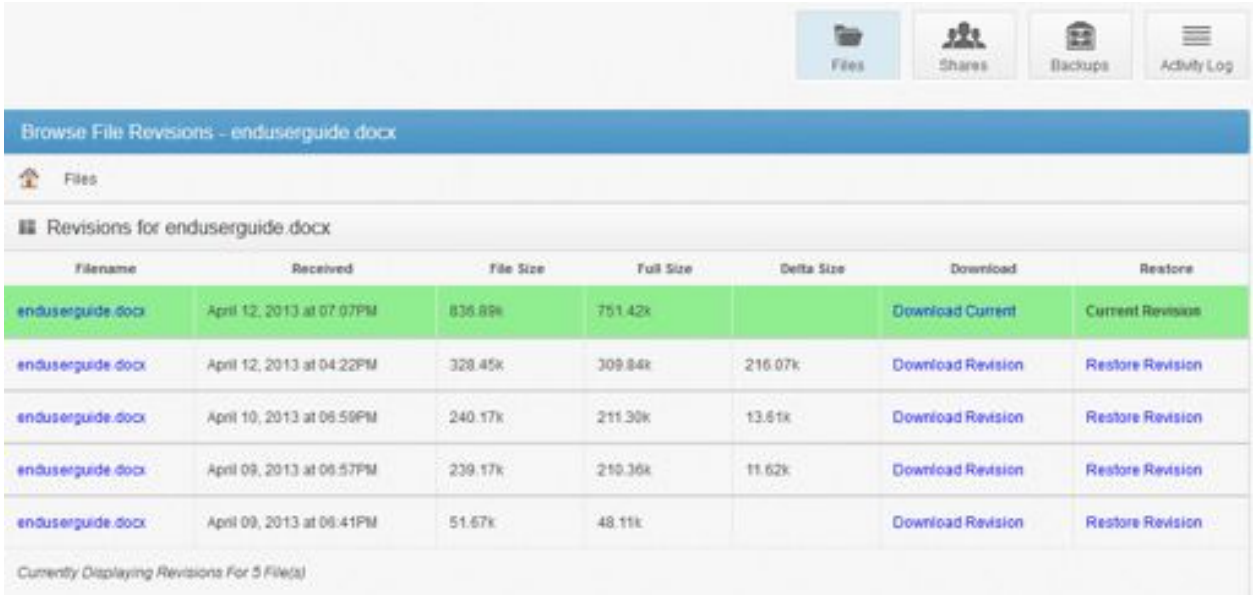

# **What is the Backups Tab?**

As long as you have permission to you can use the "Backups" tab. Backups are used if you have files on your local machine that you don't want to sync but still want a backup copy of. You can use our backup feature to choose folders or files that will sync to the server only. Any changes made to a document will also sync to the server. If you need to restore a backup, you can navigate to your "Backup" tab. Just find the file you need and click restore.

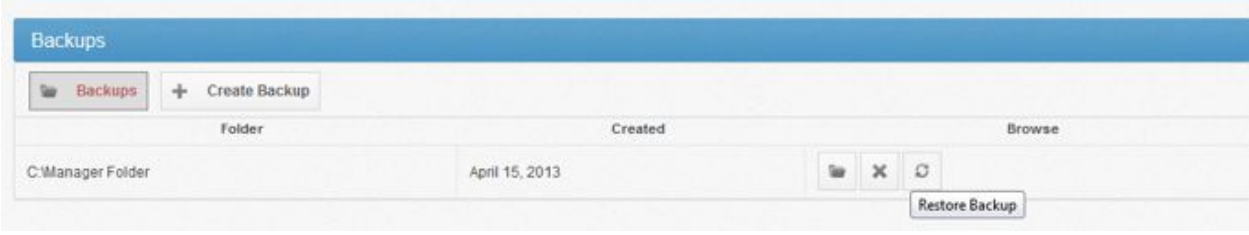

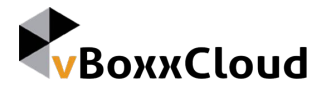

#### **Difference between Backups and Sync**

#### **File Sync:**

- File Sync allows remote file access from anywhere on all devices
- Revisions (File versioning)

#### Backup:

- Backups are files that aren't in the "sync folder"
- Remotely backup files on your local machine.
- These files are saved on the server not in your "sync folder"
- Any time the file changes on the local machine it creates a revision on the server.
- You can restore backups from the Web UI under "Backups" tab.
- No file access remotely.

#### **Activity!Log**

The activity log is used to track all usage across the system. You can see when you deleted a file, made a change, or any other activity.

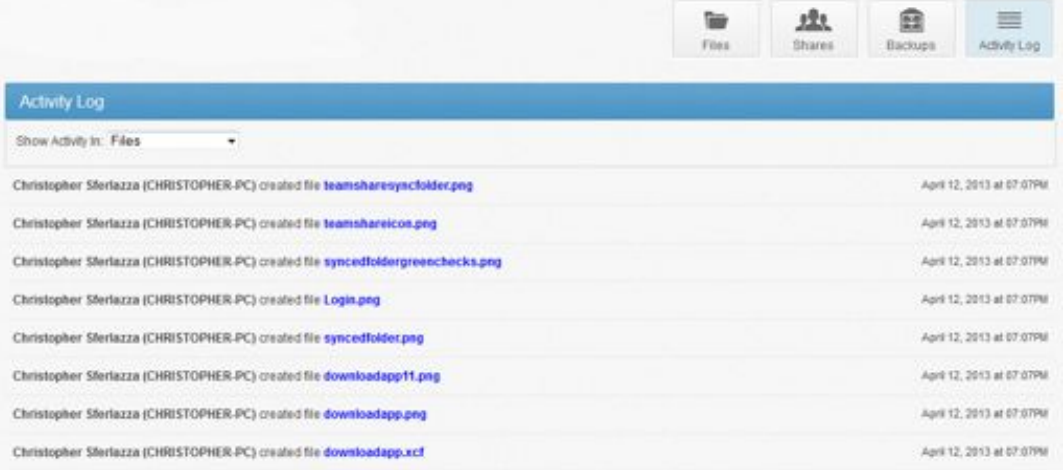

# **Conclusion!**

Anytime, Anywhere Access - Accessing and syncing files between their devices – laptops, desktops, smartphones and tablets – is a priority for enterprise employees.

**Easy Collaboration: Externally & Internally –** The ability to share and collaborate on files with both internal and external constituents.

Most importantly - You are getting a cloud storage, sync and collaboration solution that is guaranteed by your service provider.